# **UCreate Studio Guide**

# UCREATE STUDIO GUIDE

Jordan Epp

**USask Media Production** 

Saskatoon

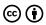

 $\label{thm:continuous} \mbox{UCreate Studio Guide Copyright @ by Jordan Epp is licensed under a $$\operatorname{\underline{Creative Commons}}$$ \mbox{Attribution 4.0 International License}$, except where otherwise noted.$ 

# Contents

| Introduction to the UCreate Studio              | 1  |
|-------------------------------------------------|----|
| PART I. <u>UCREATE STUDIO QUICK START GUIDE</u> |    |
| Studio Configuration Options                    | 5  |
| Your Recording Session                          | 7  |
| PART II. <u>UCREATE MEDIA DESIGN</u>            |    |
| UCreate Media Design Best Practices             | 13 |
| PART III. <u>EDIT, ENGAGE AND DELIVER</u>       |    |
| Editing Your UCreate Recordings                 | 19 |
| Active Learning Enhancements                    | 21 |
| Embedding Your Media                            | 22 |

# Introduction to the UCreate Studio

#### Welcome to the UCreate Studio

The UCreate studio is a dedicated video recording space located in Media Production's Studio A, Rm. 48 in the basement of the Education Building. With professional quality lighting, sound and video this space will enhance your video project and help provide you with a professional looking and sounding media asset. Whether you're shooting a presentation, an interview, a lecture, or a talking head video for research mobilization or for use on a website, the UCreate studio and the technicians at Media Production can help you walk away with a great looking video on your own USB drive.

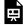

One or more interactive elements has been excluded from this version of the text. You can view them

online here: <a href="https://openpress.usask.ca/ucreate/?p=4#oembed-1">https://openpress.usask.ca/ucreate/?p=4#oembed-1</a>

#### 360 Studio Tour

Explore the UCreate Studio BEFORE you arrive with this interactive 360 tour. Click and drag on the screen to change

#### 2 Jordan Epp

your view and click on the interactive assets to move about the room and get more information.

One or more interactive elements has been excluded from this version of the text. You can view them

online here: <a href="https://openpress.usask.ca/ucreate/?p=4">https://openpress.usask.ca/ucreate/?p=4</a>

#### Step 1

Book the U-Create Studio by Prepare any contacting us at media production@usask.ca or by calling 306-966-2500 materials you'll need for your presentation.

#### Step 2

PowerPoint slides or

### Step 3

Show up to your session time and bring a USB drive as well as any presentation materials. We will help you with the setup process.

For more information or to book a tour or session today

email: media production@usask.ca

[PART I]

# UCreate Studio Quick Start Guide

# Studio Configuration Options

### **Popular Use Cases**

The UCreate Studio is a standalone technology that outputs high-quality video and audio that is ready to be uploaded and shared on online media platforms and tools in the <u>USask Learning Technology Ecosystem</u>. The UCreate Studio specializes in formalized presentations for lecture capture and research mobilization, demonstrations, interviews and announcements for communications Users are able to show PowerPoint presentations and images during the recording, but the studio also accommodates an interview style set for your recordings and other set-up options. Discuss your ideas with Media Production by emailing <u>media production@usask.ca</u> today.

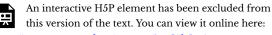

https://openpress.usask.ca/ucreate/?p=5#h5p-1

## **Backdrop Options**

The UCreate Studio easily configurable to a variety of shooting needs. The dedicated lighting, microphone and camera are situated in front of three paper backdrop options including white, black, and chroma key green as well as a grey curtain that can also be positioned as a background. A Media Production technician will meet you when you arrive for your session to help configure the room to suit your needs.

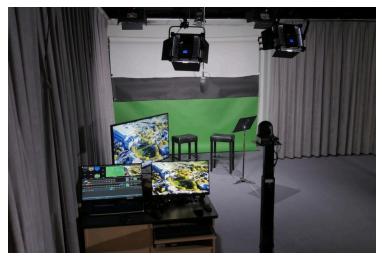

## **Chroma Key Options**

Presentation slides and other media (images, video, animations, tables, charts, etc.) can be loaded into the UCreate computer console to be chroma keyed behind the presenter in a variety of as picture-in-picture templates.

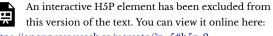

https://openpress.usask.ca/ucreate/?p=5#h5p-2

# Your Recording Session

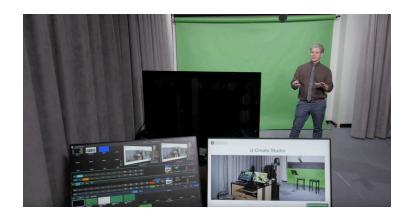

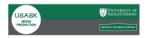

# Technician On Call

306-966-4285

## **TECHNICAL SUPPORT**

One of our professional technicians will be in studio waiting to

greet you when you arrive. Your technician can help you find the right look and configuration for your session on the day, but it's best to let us know ahead of time if you know what type of set up you're looking for so we can have it ready to go when you arrive. Technicians will be close at hand during your session and help is just a quick call away should you need some support. There is a phone in the room and you can call **306-966-4285** to get a tech to pop back in anytime.

### What you'll need to bring with you

- Your presentation materials Bring your slides, images, video files, etc. with you on a USB Drive. These can be loaded onto the UCreate computer console for use during recording. A presentation slide clicker will be provided.
- 2. A USB Drive for your Recordings Your media will be recorded directly to your USB Drive with should be formatted to a FAT32 standard. 16-32GB drives work best with the studio hardware.

## **Recording your Media**

1. Login to the UCreate Computer Console on the right with your NSID.

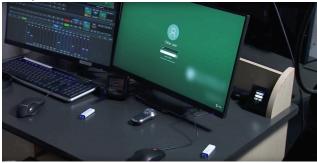

2. Load your presentations onto the console desktop from your USB Drive using the USB Hub on the cabinet.

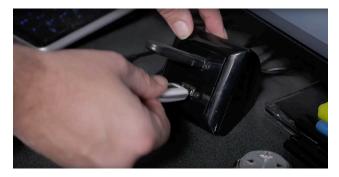

3. Insert your FAT32 USB Drive into the Recording Hardware in the cabinet below the computer console.

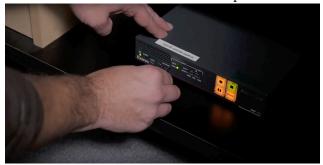

4. Once you're ready to go, just press Record on the control box on the cabinet. Once the flashing light turns solid, its Lights, Camera, Action!

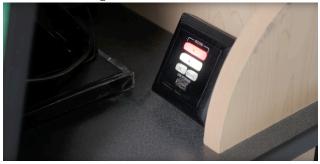

Note: Each time you **start** and **stop** the recording a new video file will be created on your USB Drive.

#### Wardrobe Considerations

- 1. Busy patterns on clothing such as thin stripes or checker patterns can cause unwanted Moiré effects on the video. Solid colours or less busy patterns are less likely to cause an issue.
- 2. If you plan to use the chroma key to overlay an image or your slides behind you, you'll want to avoid wearing green unless you're looking for that floating head effect.

[PART II]

# **UCreate Media Design**

# UCreate Media Design Best Practices

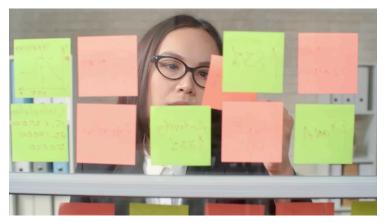

When developing educational media for your course it's important to consider HOW this media will connect within the overall course design. Here are a few questions you might want to ask as you begin to plan out your recordings:

- 1. Which course learning outcomes is this media connecting to?
- 2. How/where will I be delivering this media (canvas course, f2f class, etc)?
- 3. Why is video the best format for this learning material (visually present a concept, demonstrate something, enhance engagement)?

- 4. What accompanying learning material will this media connect to (written intro or preamble in Canvas, formative review questions or reflective activity to follow, discussion questions, etc.)?
- 5. How might I assess the students' learning related to this media.

## **Designing your Media**

Making a plan before you arrive will ensure you get the most out of your recording session time and your media will have the impact you intend. Creating videos is an effective way to deliver presentations to supplement lectures as well as reinforce and emphasizing concepts that are harder to explain. The UCreate Studio is a great facility for creating lectures for use in online and distance education or a for use in a flipped classroom. Like with any curriculum design, its best to have a plan and make sure the anticipated outcomes are clear before you start. Ask yourself, why is it important to present this material using video? How will I use this video along side my other course materials? How will I integrate active learning opportunities into and around this video recording? An Instructional Designer in Media Production can help you think through your media design and come up with a plan to help ensure your media serves the outcomes you intend.

## Pre-production

A little pre-production planning can save you a lot of time down the road. Preparing your presentations visual elements as well as giving yourself some talking points for each video can be helpful when it comes time for your session. Making use of the Media Production <a href="DIY Script Template">DIY Script Template</a> can help you organize what you're going to say and do in your recording.

## "Chunking" Best Practices

You may already have a number of presentations and lectures prepared from your face-to-face class, but remember that without the ability to see your audience and without their ability to ask questions, or interact with you in real time you may want to consider "chunking" your presentations into more digestible pieces. A 30 minute lecture can feel a lot longer when students are watching a small screen and have no way to ask questions or show confusion with body language. The recommended length for most educational videos is 5-15 minutes in length. Often the shorter the better, which is why it's a good idea to look at your presentations for logical places to start and stop a new concept or topic.

It's recommended to try and create short concise videos that present a single concept at a time. These short segments can then be supplemented with some text, examples, learning activities, and opportunities for formative learning assessment such as review questions, reflection exercises, or check your knowledge quizzes. Canvas provides an excellent platform for mixing written text, embedded readings and interactive components with video and collaborative peer-to-peer discussion tools. Consider how these videos will be delivered along side these other elements of your overall course design.

Here are a few additional resources to help you consider how best to "chunk" your learning materials into effective bite sized segments.

- What is Chunking? WHY Does it matter for online course design?
- A more in-depth look at chunking and sequencing your online course materials
  - Organizing Content Overview: Course Design Plan - https://youtu.be/FRGKPX9Yo8o
  - Organizing Content Overview: Chunking Content - <a href="https://youtu.be/gLvxNOt-qA4">https://youtu.be/gLvxNOt-qA4</a>
  - Organizing Content Overview: Sequencing Content - <a href="https://youtu.be/2CRX">https://youtu.be/2CRX</a> O3BafI

[PART III]

# **Edit, Engage and Deliver**

# Editing Your UCreate Recordings

### **Basic Editing in Panopto**

Now that you have your video recordings from the UCreate Studio safely stored on your USB Drive there is likely some minor editing that you'll want to do before you share your masterpieces.

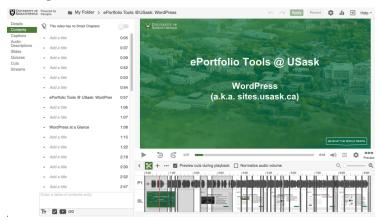

At a minimum, you'll likely want to trim the front and back off of each video to give it a clear start and finishing point. This can be easily done in Panopto if you're not familiar with other video editing platforms. Follow the link below to learn more about the USask supported Panopto software and how to edit and distribute your work using this integrated tool from the USask Learning Technologies Ecosystem.

# **Panopto**

Support with using Panopto for instructional videos

 $\frac{https://teaching.usask.ca/learning-technology/tools/teaching-usides/panopto-resource.php}{}$ 

# Active Learning Enhancements

### **Doing more with your UCreate Media**

In a face-to-face class students would have the opportunity to ask questions and check their understanding through discussions and interactions with peers and their instructor. Give students the same opportunities to interact as they watch the UCreate media you've produced by adding in active learning opportunities through Panopto. Here are 5 great ways to make your media into an interactive learning experience.

- How to add Discussions into Panopto videos https://support.panopto.com/s/article/How-to-Use-Discussions-in-Videos
- Add quiz questions to any Panopto video – https://support.panopto.com/s/article/How-to-Add-a-Quiz-to-a-Video
- How to embed a YouTube video INTO a Panopto video – https://support.panopto.com/s/article/Embeda-YouTube-Video-into-a-Panopto-Session
- How to Add a Table of Contents to a Video in the Editor – <a href="https://support.panopto.com/s/article/Table-of-Contents">https://support.panopto.com/s/article/Table-of-Contents</a>
- How to Use Smart Chapters –
   https://support.panopto.com/s/article/How-to-Use-Smart-Chapters

# **Embedding Your Media**

#### Website Embed

Whether your media was designed for curriculum or communications it's a good idea to have a distribution plan to ensure your creative content is getting seen. If you're developing media for communications or marketing its a good idea to work with Central Communications to ensure you're following USask guidelines for websites, social media PAWS Channels and general visual standards. Panopto is a great tool for hosting your media files and providing you the embed codes you need to embed your media into existing web pages.

Step one: UPload video to Panopto

• How to Upload Video File

STEP Two: Embed Video in Webpage

• How to Embed a Video into a Webpage

#### **Embedding in Canvas**

If your media was developed for teaching and learning purposes then it's likely that you're wanting to incorporate your videos into an online course along side your other learning materials. In this case Canvas and Panopto will work together to ensure students have the access they need and that Banner automatically sets permissions correctly each term.

Proper course provisioning for your Panopto videos is important for several reasons. When copying content into a new Course Build for subsequent terms, for example, you'll ensure that the videos you want to keep move over properly and that your students can access them without issue. Here are a couple IT Training articles to ensure that the transition to Summer or Fall course builds goes smoothly for your Panopto videos.

Step one: Upload video to Panopto

• How to Upload Video File

Step Two: Enable Panopto in Canvas

• How to enable Panopto for my Canvas Course

Step Three: EMBED Video USING THE Canvas Editor

• Embedding Panopto Videos in Canvas pages (what to do if you're getting requests to access videos from students)

See the Panopto page on the Learning Technologies Ecosystem webpage for more information and support.